## How to Check the Approval Queues in Banner

- 1. Log into Self Service Banner
- 2. Click orthe Finance tab >iew Document
- 3. Select the type oDocumentfrom the dropdown menu and enter youdocumentnumber

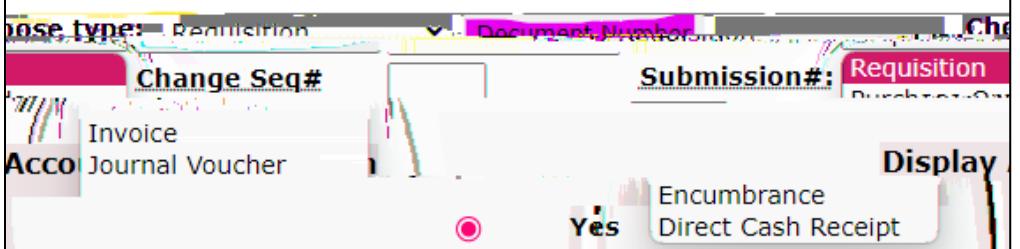

- 4. Click on Approval History.
- 5. If an approver has already approved the docum got will see it listed undeApprovals Recorded.

If the document] •  $\acute{A}$  ]  $\ddot{Y}$  v P  $\%$  %  $\&$  CE }  $\dot{A}$  hexque widels is the document of Required.

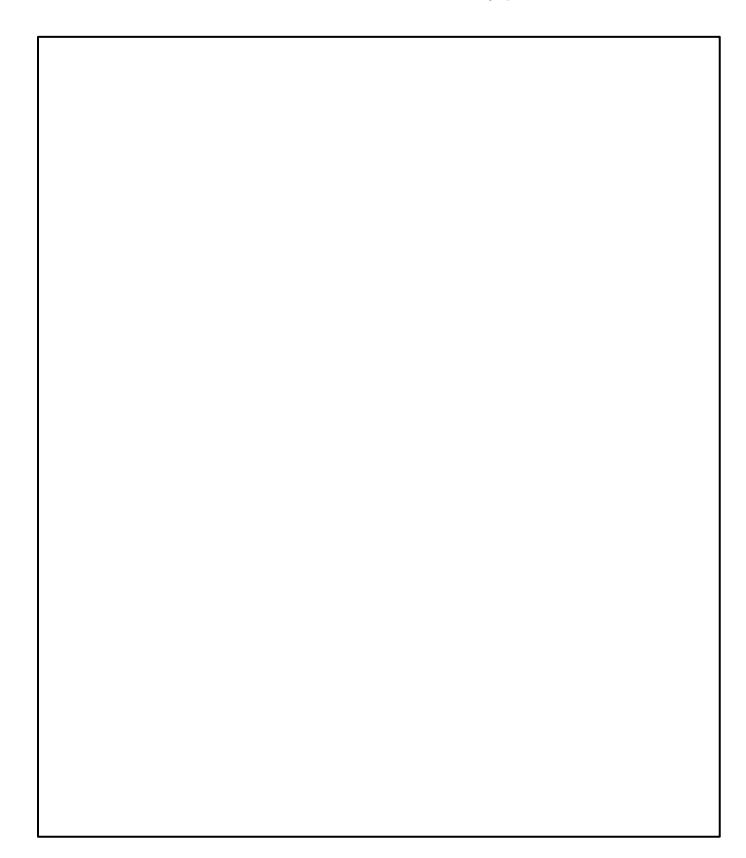